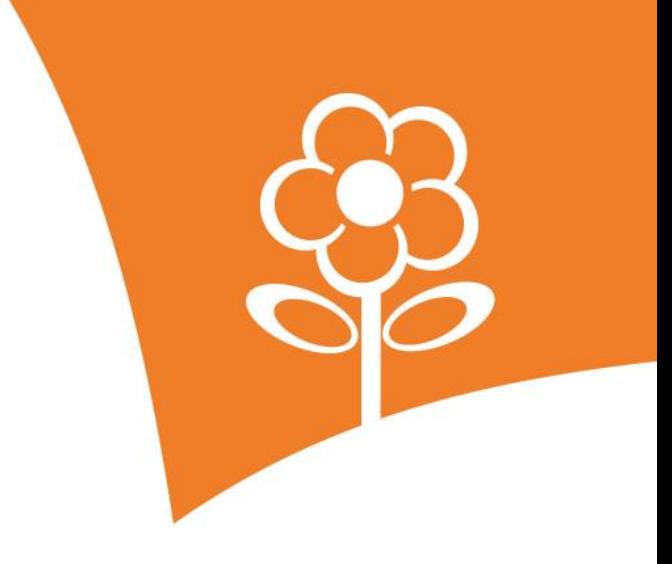

# **Handleiding OuderApp**

### **1. Inleiding**

1

Kinderwereld heeft gekozen voor Konnect! De app en portaal van Konnect stellen ouders in staat om via de OuderApp inzicht in de agenda te hebben, heel makkelijk extra dagen aanvragen en een afwezigheid door te geven.

### **2. Gebruik van de app**

De OuderApp is te downloaden in de Google Play Store (voor Android) en in de Apple Store (voor iOS). Wanneer je de app hebt geïnstalleerd kun je met de inloggegevens, die je per mail hebt ontvangen, inloggen.

### **2.1 Voor de eerste keer inloggen**

Wanneer je voor de eerste keer inlogt op de app dien je drie velden in te vullen:

- De URL: Kinderwereld.ouderportaal.nl
- Gebruikersnaam: uw e-mailadres
- Wachtwoord

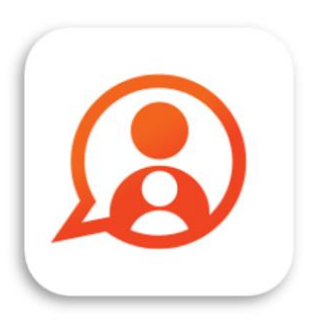

Konnect OuderApp Konnect B.V.

\*\*\*\*\*

Wachtwoord vergeten? Via 'wachtwoord vergeten' is het mogelijk om het wachtwoord aan te passen. Er wordt een e-mail gestuurd naar het bekende e-mailadres.

Gegevens niet ontvangen? Neem dan contact op met de administratie van Kinderwereld, zij kunnen eventueel nieuwe gegevens sturen.

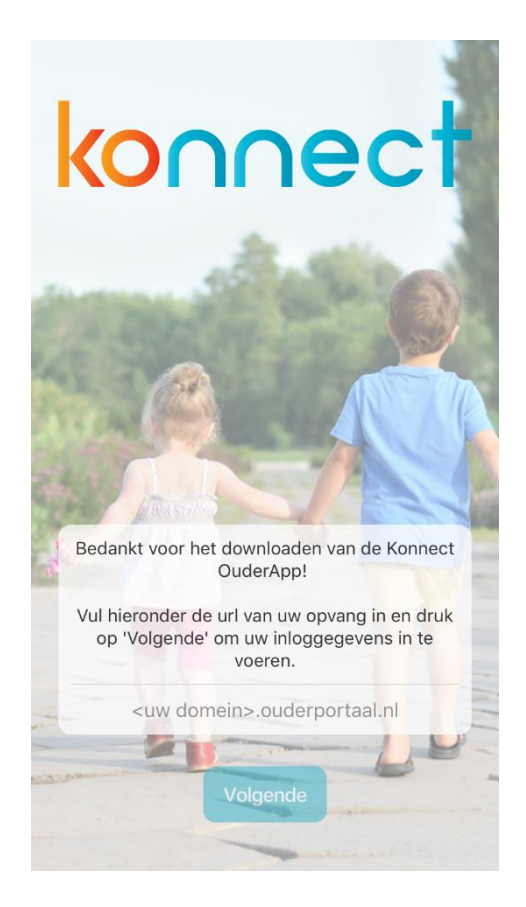

### **3. Mijn kind**

Na het inloggen opent de pagina *Mijn kind*. Hier zie je direct een aantal snel-klik functies.

#### **3.1 Snel-klik functies**

Om snel en eenvoudig van de belangrijkste functies gebruik te maken zijn deze boven in het hoofdscherm van Mijn kind terug te vinden. Op deze manier kan je makkelijk een afwezigheid doorgeven of een bericht sturen.

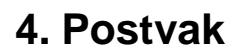

Ontvangen berichten van de opvangorganisatie worden weergegeven in het *Postvak*. Van alle berichtenwisselingen wordt hier het overzicht getoond.

#### **4.1 Bericht lezen**

Een bericht kan volledig gelezen worden door er op te klikken. De gehele conversatie wordt dan getoond. Direct is zichtbaar op welk kind en groep het bericht betrekking heeft. In de conversatie is zichtbaar op welke datum en tijdstip berichten zijn ontvangen en/of verstuurd.

#### **4.2 Reageren**

Na het openen van een ontvangen bericht komt de mogelijkheid naar voren om te reageren. Onderin het scherm kan een bericht getypt worden. Via de verzendknop wordt het bericht naar de groep verstuurd.

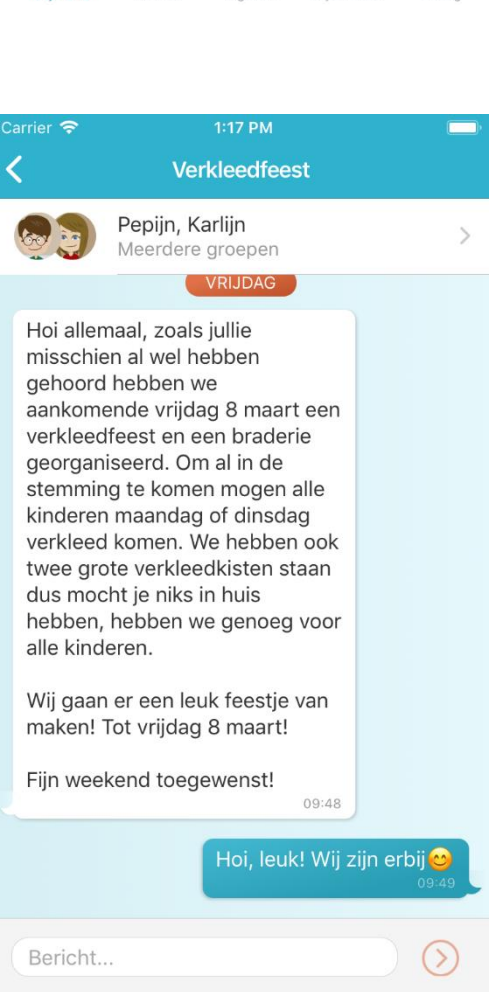

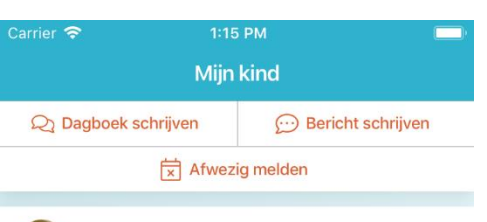

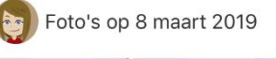

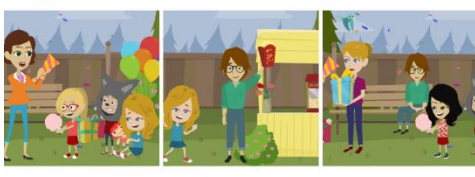

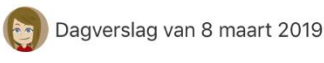

#### Dagboek

Geschreven door Groep Vlinders

Hi Karlijn, vandaag hebben we een gezellig verkleedfeest gehad samen met de ouders, wat hebben we gelachen met elkaar. Fijn weekend!

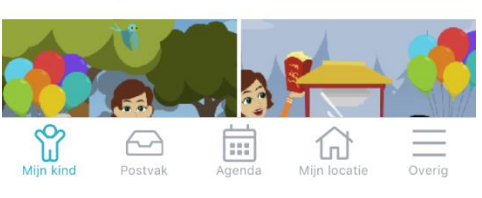

### **5. Agenda**

Via de knop *Agenda* opent de opvangkalender van je kind(eren). Hier worden de dagen getoond waarop opvang wordt afgenomen. Per kind is zichtbaar voor welke tijd de opvang plaatsvindt. Door te klikken op een specifiek opvangmoment opent meer gedetailleerde informatie. De opvangkalender kan ververst worden via de knop links boven. Op deze manier haal je de meest up to date planning op van je kind(eren). Via de knop rechts boven komen de opties naar voren voor het doen van een extra aanvraag of afwezigheid doorgeven.

### **5.1 Dag aanvragen**

Voor het aanvragen van een extra dag kies je voor Dag aanvragen. Via de kalender kan een gewenste datum opgegeven worden. Vervolgens worden de beschikbare tijden getoond die per kind aangevraagd kunnen worden. Als de gewenste opvangtijd is geselecteerd kan de betaalwijze worden gekozen en kan de aanvraag worden toegevoegd. In het volgende scherm kan er gekozen worden om nog een dag toe te voegen of om de aanvraag in te dienen.

### **5.2 Afwezigheid doorgeven**

 $1:27$  PM 屶 Agenda VRIJDAG 8 MAART 2019 Verkleedfeest Hele dag MAANDAG 11 MAART 2019 Karlijn Opvang: 07:00-08:30 Opvang: 15:15-18:30  $C<sub>olin</sub>$  $\overline{\phantom{a}}$ Opvang: 12:00-18:00 DINSDAG 12 MAART 2019 Colin Opvang: 12:00-18:00 MAANDAG 18 MAART 2019 Karliin Opvang: 07:00-08:30 Opvang: 15:00-18:30  $C<sub>olin</sub>$ Opyang: 12:00-18:00 DINSDAG 19 MAART 2019 Colin Opvang: 12:00-18:00 MAANDAG 25 MAART 2019 Karlijn **Bu** Opvang: 07:00-08:30  $\sum_{n=1}^{\infty}$ 圇  $\curvearrowright$ fo

Bij het afwezig melden moet de afwezige periode opgegeven worden. Op deze manier kan in één keer een langere periode afwezig gemeld worden, handig bij een vakantie!. Voor de gekozen periode wordt de beschikbare planning van het kind opgehaald welke afwezig gemeld kan worden. Alle geplande dagdelen staan standaard aangevinkt. Betreft het slechts één dagdeel dan zal er een gedeelte uit gevinkt moeten worden. Voor het indienen van de aanvraag moet de reden van afwezigheid opgegeven worden. Redenen voor afwezigheid zijn ziekte, vakantie en overig. Ook kan er een opmerking voor de organisatie ingevuld worden.

### **6. Mijn locatie**

Voor alle belangrijke informatie vanuit de organisatie kan je terecht onder *Mijn locatie*. Contactgegevens, nieuwsberichten en nieuwsbrieven zijn hier terug te vinden.

#### **6.1 Nieuws**

Onder het kopje *Nieuws* zijn alle nieuwsberichten terug te vinden indien de organisatie dit gebruikt. De meest recente worden getoond, via de knop *Alle bekijken* worden alle nieuwsberichten getoond. Door te klikken op een nieuwsbericht wordt het volledige bericht weergegeven. Het is mogelijk dat de organisatie een bijlage heeft toegevoegd aan het nieuwsbericht. Deze is te herkennen aan het paperclipje.

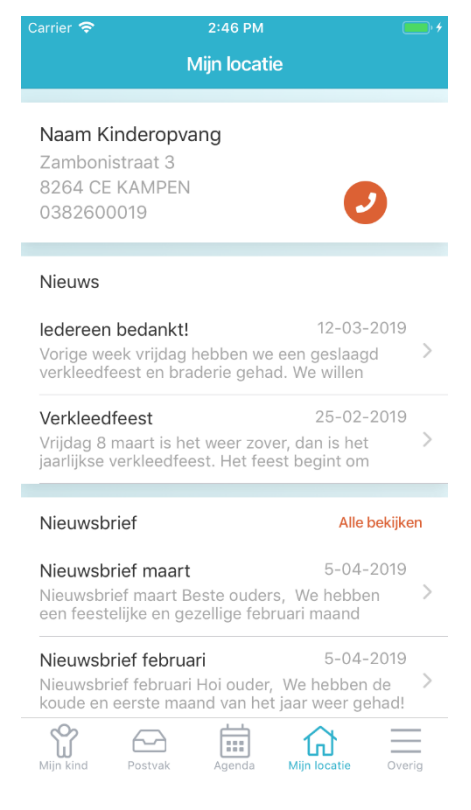

### **7. Overig**

Onder het kopje '*Overig*' is verschillende algemene informatie te vinden. Hier zijn persoonlijke gegevens van ouder(s) en kind(eren), plaatsingsinformatie en beheerfuncties van het account terug te vinden. Wil je een account toevoegen, het wachtwoord wijzigen, zien welke plaatsingen en/of tegoeden van je kind(eren) actief zijn of notificatie instellingen wijzigen? Dan kan je hier terecht.

### **7.1 Persoonlijke informatie**

Informatie over ouder en kind(eren) zijn bovenaan de pagina terug te vinden. Bovenaan is de naam van de accounthouder zichtbaar. Door de naam aan te klikken komt het scherm naar voren waarin onder andere het wachtwoord gewijzigd kan worden. Indien beschikbaar vanuit de organisatie kan de taalvoorkeur aangegeven worden.

Ook is hier van kinderen met een actieve plaatsing de informatie te zien. Door de naam van een kind aan te klikken wordt informatie zichtbaar over het kind, het gaat hierbij om de plaatsingen en wie de mentor is (indien opgegeven door organisatie).

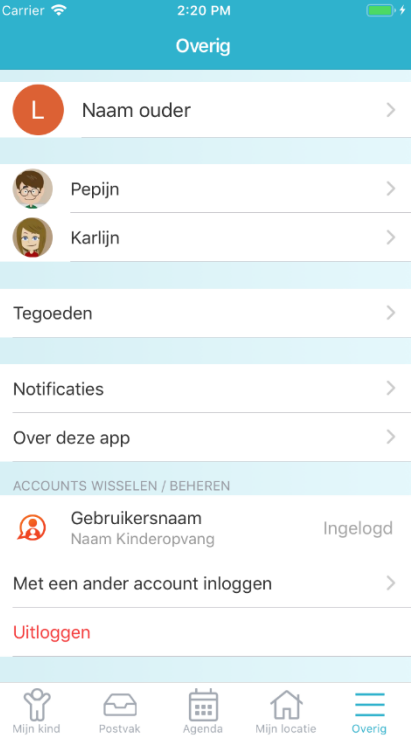

### **7.2 Beheerfuncties**

Onder in het scherm zijn verschillende beheerfuncties zichtbaar en kan informatie over de OuderApp ingezien worden.

Notificaties kunnen ingesteld worden om te bepalen voor welke informatie je bericht wilt ontvangen. Per item kan ingesteld worden of je een e-mail en/of een pushnotificatie wilt ontvangen op je telefoon of tablet. Is het belletje oranje dan ontvang je pushnotificaties, is het envelopje oranje ontvang je een e-mail. Als deze icoontjes grijs zijn ontvang je ze niet.

Informatie over de app kan ingezien worden via *Over deze app*. Hier is te zien welke versie van de OuderApp gebruikt wordt en meer informatie over de ontwikkelaar van de OuderApp. Onderaan kan met een ander account ingelogd worden, erg handig als je meerdere kinderen op verschillende opvangorganisaties hebt. Na het inloggen met een ander account kan je hier eenvoudig wisselen tussen de accounts voor je kinderen. Zo heb je alle informatie in één app. Van de ingelogde accounts zal je, indien ingesteld, pushnotificaties ontvangen op je telefoon en/of tablet.

Helemaal onder aan de pagina vind je de knop Uitloggen. Er wordt dan uitgelogd voor het account dat actief is. Ben je ingelogd met meerdere accounts zal je de knop *Uitloggen uit alle accounts zien*. Alle actieve accounts worden dan uitgelogd.